# desknet's NEO クラウド版

## セキュアブラウザ(端末認証あり・端末認証なし)

## **android** 編

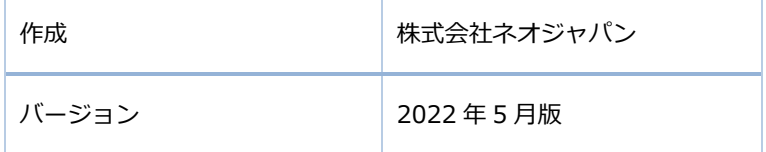

# <span id="page-1-0"></span>目次

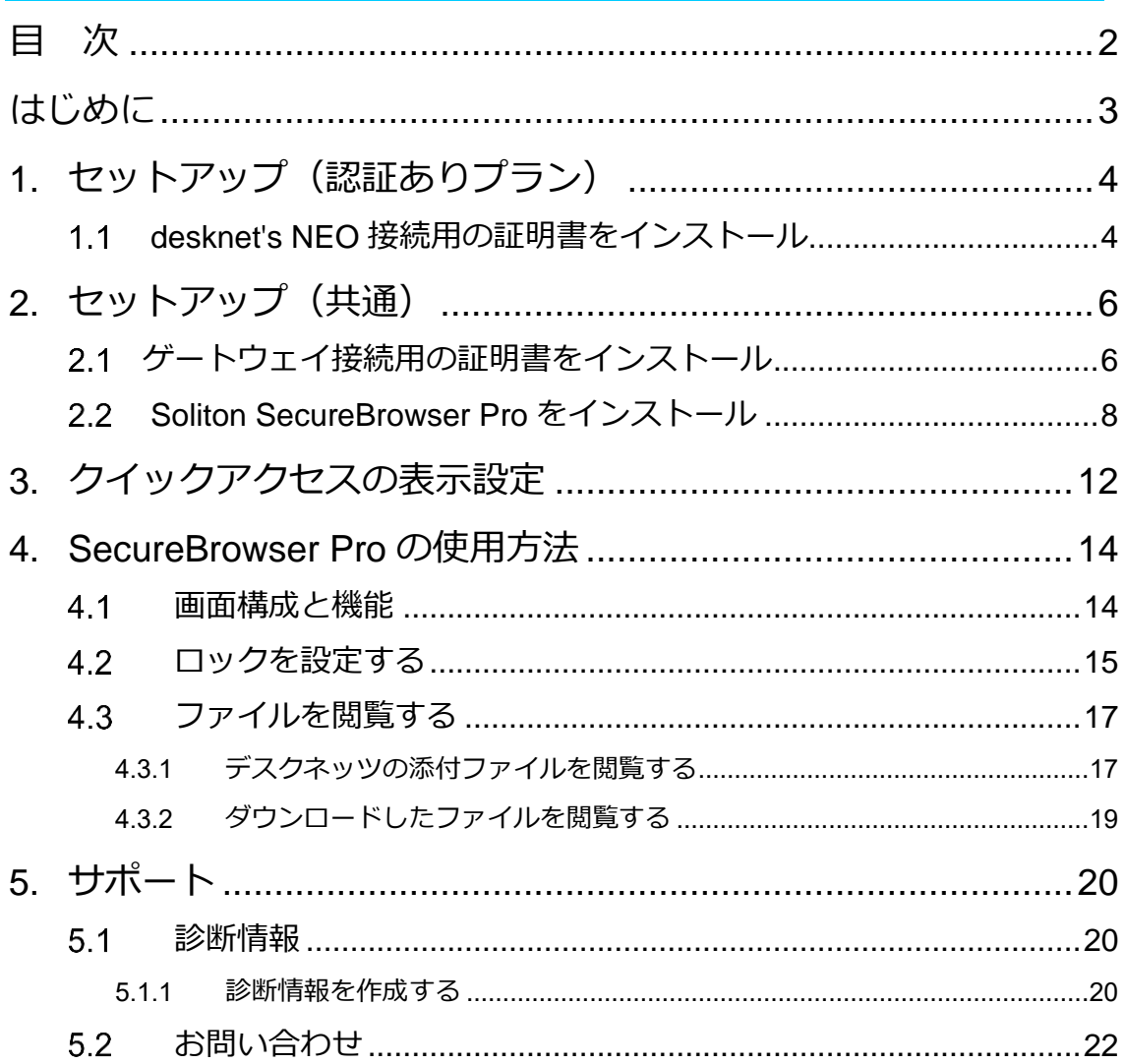

## <span id="page-2-0"></span>はじめに

セキュアブラウザは、デスクネッツを自宅や外出先などから安全に利用するためのツール(アプリ)で す。セキュアブラウザというアプリを使用してデスクネッツを利用します。通常のブラウザアクセスと同 じようにデスクネッツをご利用頂けます。端末の紛失・盗難による情報漏えいを防ぐため、皆さまの端末 の中にはデスクネッツのデータは保存できないようになっています。

本書は、Android 版 Soliton SecureBrowser サービスのセットアップ手順ついて説明したものです。 なお、表示されている証明書のファイル名はサンプルとなります。

⚫ セットアップに必要な情報(共通)

セキュアブラウザ起動時に必要なゲートウェイ接続用の証明書、及びパスワード ※セキュリティ仕様変更に伴い、2022 年 5 月 17 日より[ゲートウェイ接続用の証明 書]が必要となりました。詳しくは管理者にご確認ください。

- ➢ セキュアブラウザのログイン情報 ※セキュリティ仕様変更に伴い、2022 年 5 月 17 日より[ssb2-neo.dn-cloud.com] となります。
- ⚫ セットアップに必要な情報(セキュアブラウザ端末認証ありのお客様)
	- ➢ desknet's NEO にログインする時に必要な証明書、及びパスワード ※ゲートウェイ接続用の証明書とは別となります。
- ⚫ 動作環境
	- $\triangleright$  Android 12.0 / 11.0 / 10.0 / 9.0/ 8.1~8.0 [セキュアブラウザ端末認証あり]のお客様は、Android5.0 以上が対象です。 Android 4.X については、ご利用いただけません。
	- ➢ 最新の情報については、以下の URL をご参照ください。

<https://www.soliton.co.jp/support/smartdevice.html>

**ご利用の機種によっては、本書で説明している設定箇所や操作方法が異なる場合があります。 ご利用の機種に該当する、設定箇所および操作方法に置き換えてご確認ください。**

**① セキュアブラウザ端末認証ありをご契約の場合**

**クライアント証明書の配布が 2 つございます。**

**本書の [1.セットアップ(認証ありプラン)]から実施してください。**

#### **② セキュアブラウザ端末認証なしをご契約の場合**

**本書の[2.セットアップ(共通)]から実施してください。 [1.セットアップ(認証ありプラン)]は対象外となります。**

# <span id="page-3-0"></span>1. セットアップ(認証ありプラン)

#### <span id="page-3-1"></span>1.1 desknet's NEO 接続用の証明書をインストール

※desknet's NEO にアクセスする際に必要な証明書となります。 ※こちらの証明書は、デバイス毎に異なる証明書となります。

証明書のインストールはご利用の Android 端末により異なりますので、各端末の取扱説明書等をご参照 いただき、ご不明点等は管理者にお問い合わせください。

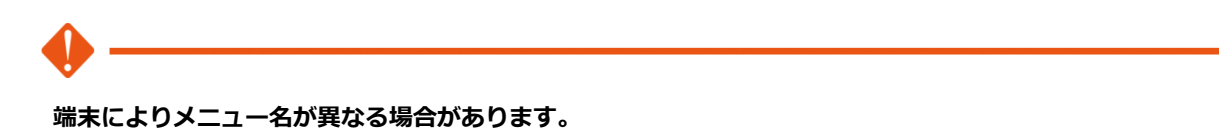

**端末の種類や OS バージョンによっては、クライアント証明書のインストール時に画面ロック設定が必要 な場合があります。**

1. Android 端末のストレージの任意の場所(ここでは Download フォルダ)に弊社からお知らせしたクラ イアント証明書(.p12 形式)を置いてください。 ※PC との USB 接続、メールやクラウドストレージなどから Android 端末へコピーしてください。

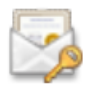

2. Android 端末の[Download]から証明書をタップして下さい。下記が表示されたら、証明書に設定さ れているパスワードを入力してください。

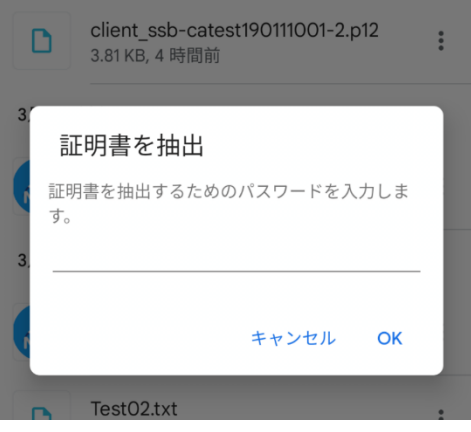

3. 下記画面が表示されたら、使用対象にて「VPN とアプリユーザーの証明書」を選択し、 <OK>をタップしてください。

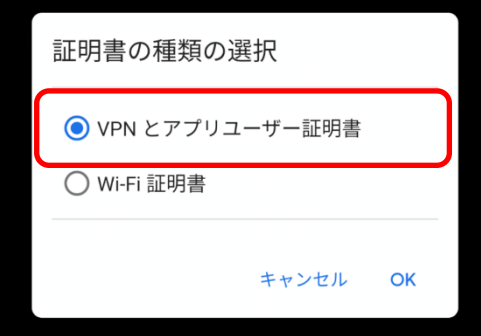

4. 下図が表示されたら、選択しやすいように「NEO ログイン用」と名前を追記または変更してください。 そのままでも問題ありません。

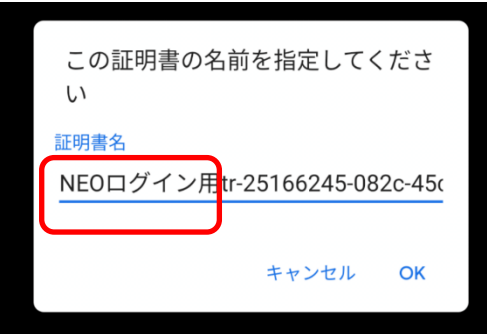

5. 下記メッセージが表示されればインストール完了です。

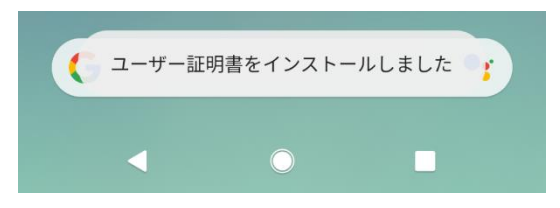

# <span id="page-5-0"></span><mark>ー</mark>2. セットアップ (共通)

### <span id="page-5-1"></span><mark>-</mark> 2.1 ゲートウェイ接続用の証明書をインストール

※セキュアブラウザ起動時に必要な証明書となり、1 社1枚共通となります。

1. Android 端末のストレージの任意の場所(ここでは Download フォルダ)に弊社からお知らせしたクラ イアント証明書(.p12 形式)を置いてください。※PC との USB 接続、メールやクラウドストレージ などから Android 端末へコピーしてください。

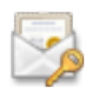

2. Android 端末の[Download]から証明書をタップして下さい。下記が表示されたら、証明書に設定さ れているパスワードを入力してください。

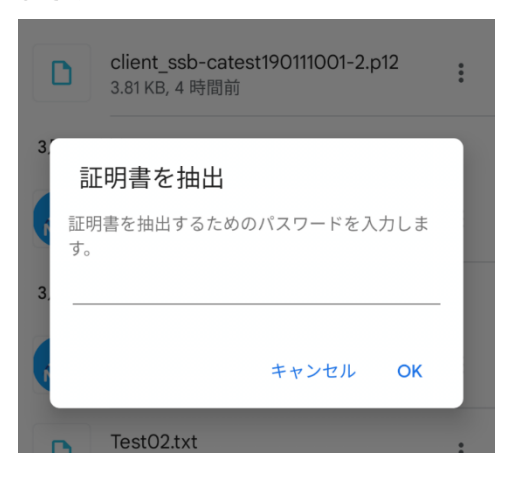

3. 下記画面が表示されたら、使用対象にて「VPN とアプリユーザーの証明書」を選択し、 <OK>をタップしてください。

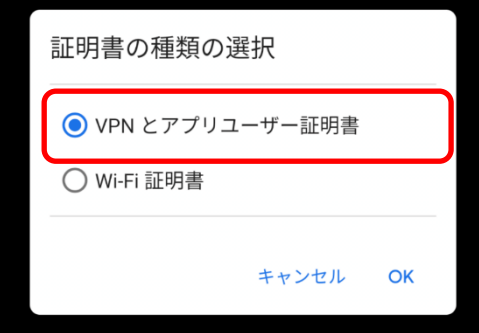

4. 下図が表示されたら、選択しやすいように証明書名を「ゲートウェイ接続用」と名前を追記または変 更してください。そのままでも問題ありません。

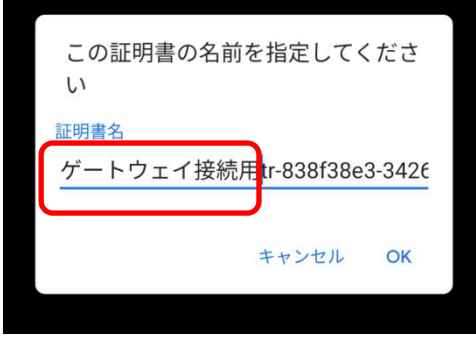

5. 下記メッセージが表示されればインストール完了です。

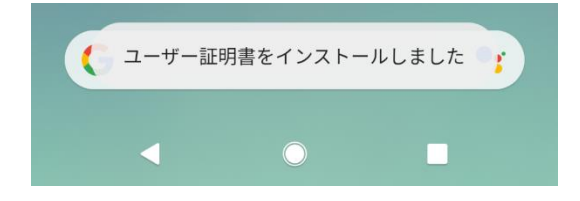

### <span id="page-7-0"></span>Soliton SecureBrowser Pro をインストール

- 1. Google Play から「Soliton SecureBrowser Pro」をダウンロードし、インストールしてください。 なお、SecureBrowser および SecureBrowser Pro は、一般的なアプリケーションと同様の手順で アンインストールすることができます。
- 2. SecureBrowser Pro を利用するためには、SecureGateway へログインする必要があります。 SecureBrowser Pro のアイコンをタップし、SecureBrowser Pro を起動してください。

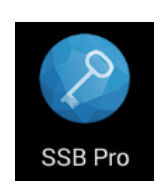

3. セキュアブラウザを起動したら、[接続先名]と[サーバー]に値を入力し、[ログイン]をタップします。

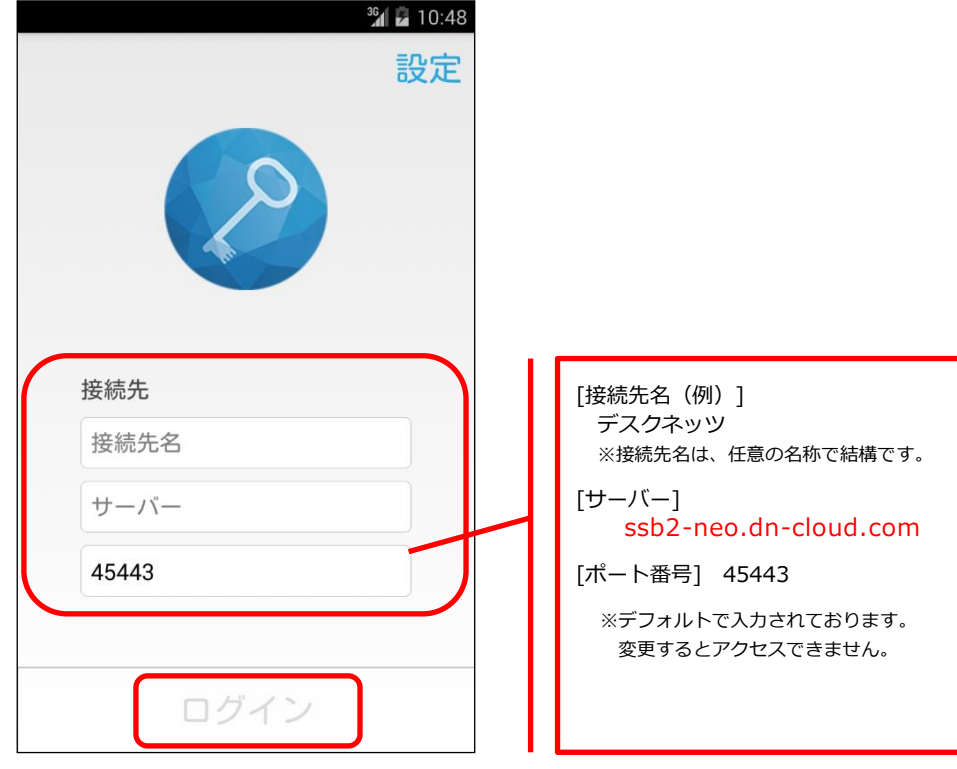

4. 初回ログイン時には、ゲートウェイ接続用の[クライアント証明書の選択]が要求されます。 (2 回目以降のアクセスでは、証明書の選択画面は省略されます。)

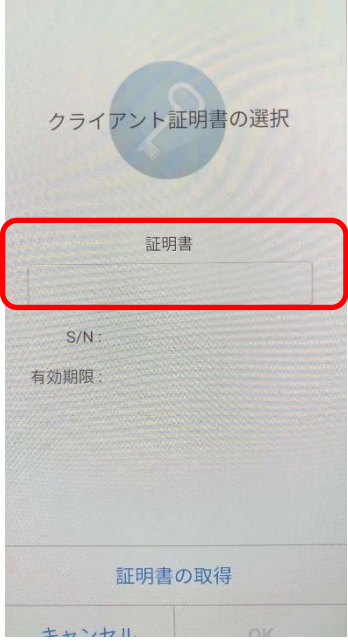

5. ここでは、ゲートウェイ接続用の [クライアント証明書]を選択してください。 ※お客様のクライアント環境に、既に登録されているクライアント証明書が複数表示される場合がご ざいます。

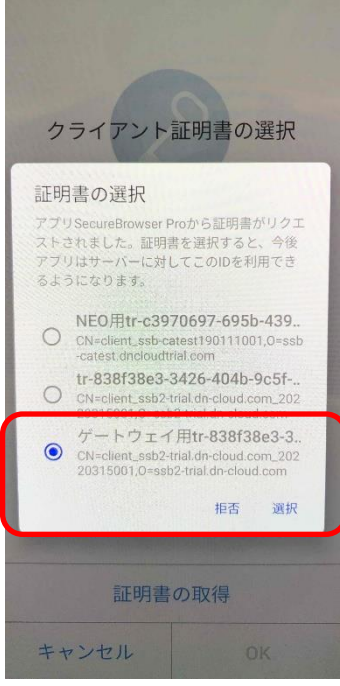

6. ゲートウェイ接続用の証明書を選択後、下記画面が表示されましたら、OK を選択してください。

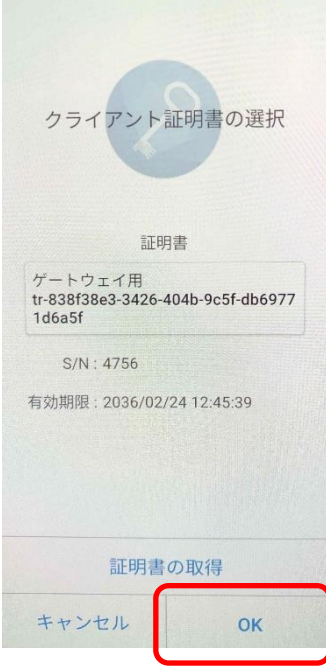

7. セキュアブラウザにログインが成功したら、下図が表示されますので、[desknet's NEO モバイルブ ラウザ版の URL]を入力します。

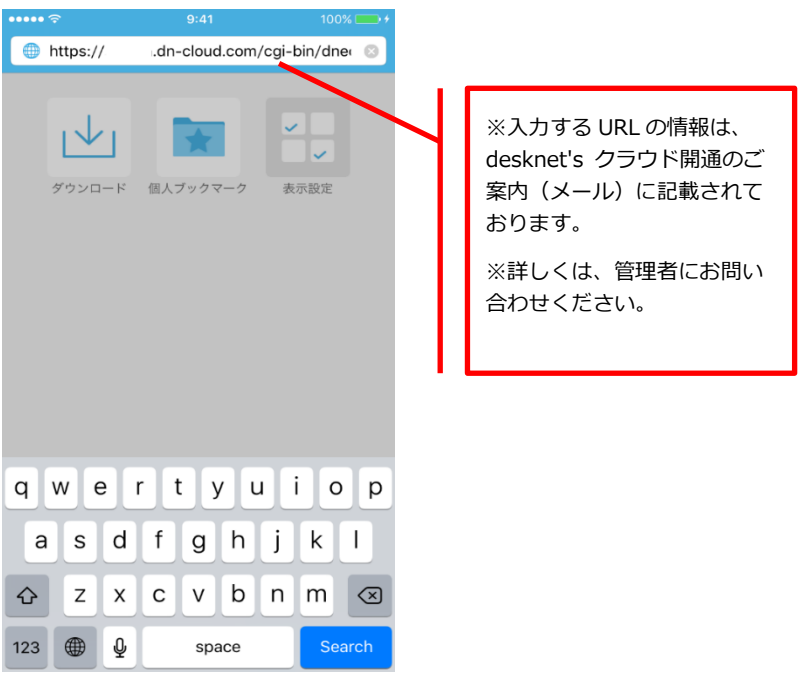

8. **[セキュアブラウザ端末認証あり]**をご契約の場合には、[desknet's NEO モバイルブラウザ版の URL] を入力後に、クライアント証明書の選択画面が表示されます。 こちらでは、desknet's NEO 接続用の証明書を選択して、「許可」をタップしてください。

**なお、[セキュアブラウザ端末認証なし]をご契約の場合は、クライアント証明書の選択は表示されま せんので、次に進んでください。**

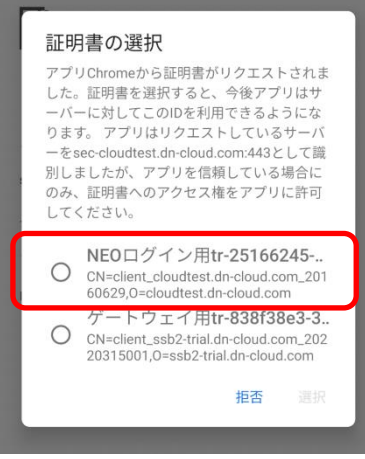

9. 認証が成功した場合、desknet's NEO モバイルブラウザ版のログイン画面が表示されます。

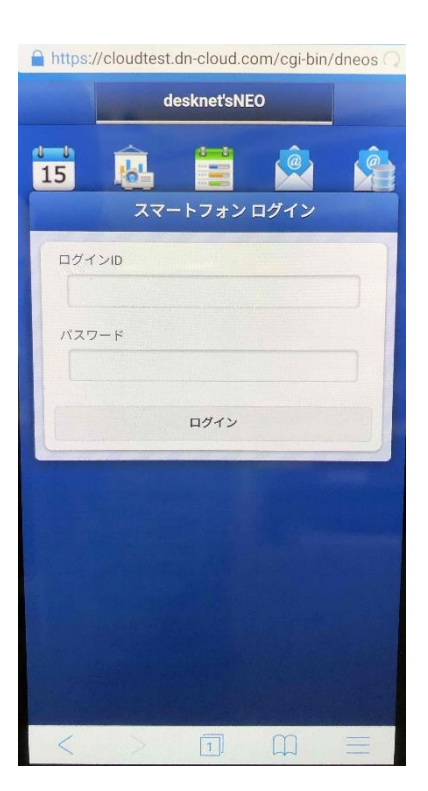

# <span id="page-11-0"></span>■3. クイックアクセスの表示設定

desknet's NEO の URL を、個人ブックマークに登録いただければ、クイックアクセスの画面に表示され ます。

1. 右下のメニューボタンをタップし、メニューを表示します。

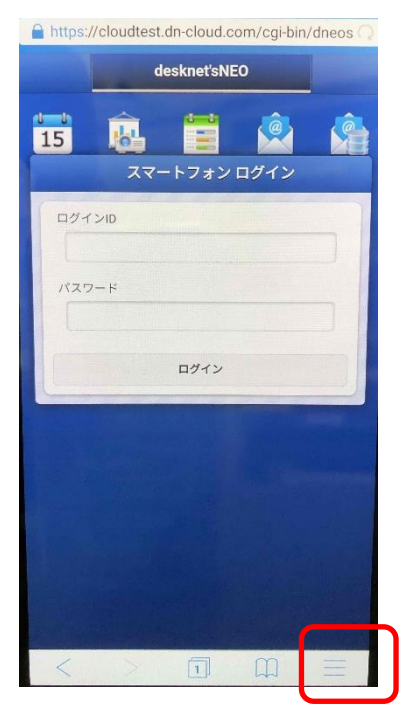

2. ブックマーク追加をタップします。

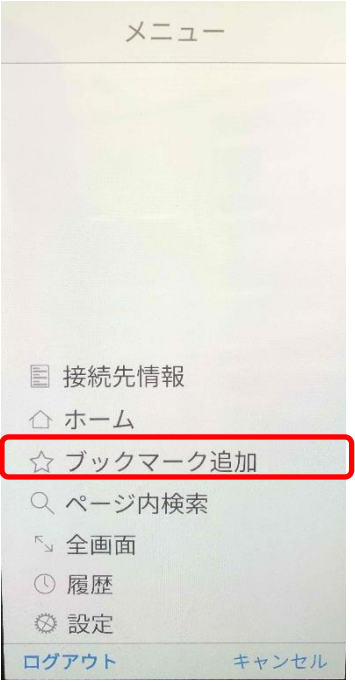

3. [クイックアクセスの表示設定]をONにします。

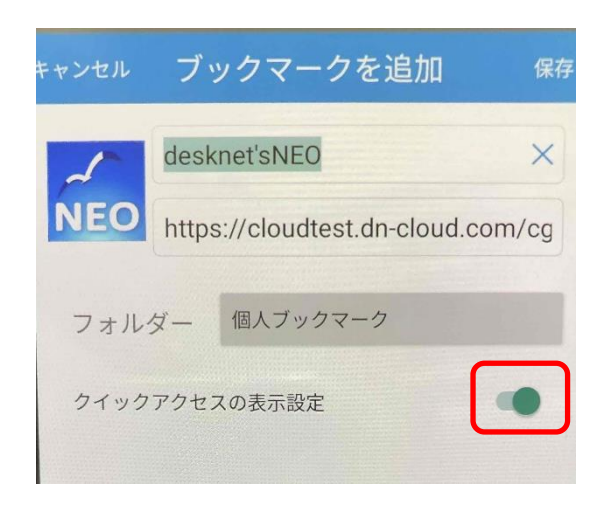

4. desknet's NEO のアイコンが追加され、次回以降 URL の入力は不要となります。

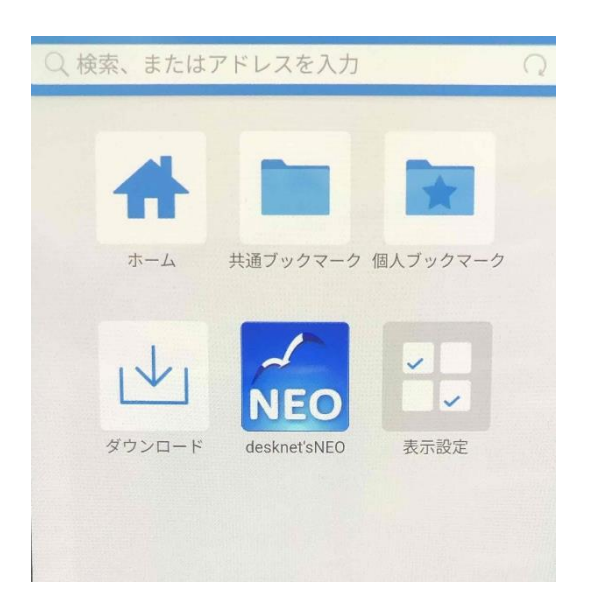

## <span id="page-13-0"></span>4. SecureBrowser Pro の使用方法

この章では、SecureBrowser Pro の使用方法について説明します。

ここでは、管理者によって SecureBrowser Pro の動作ポリシーが変更されていない、デフォルト設定 の状態を前提として説明します。SecureBrowser Pro の動作ポリシーが変更されている場合、設定されて いる動作ポリシーによっては表示される項目の値や編集可能な項目などが変わります。

#### <span id="page-13-1"></span>画面構成と機能

ここでは、SecureBrowser Pro の画面構成と機能について説明します。

画面構成と機能については、以下のとおりです。

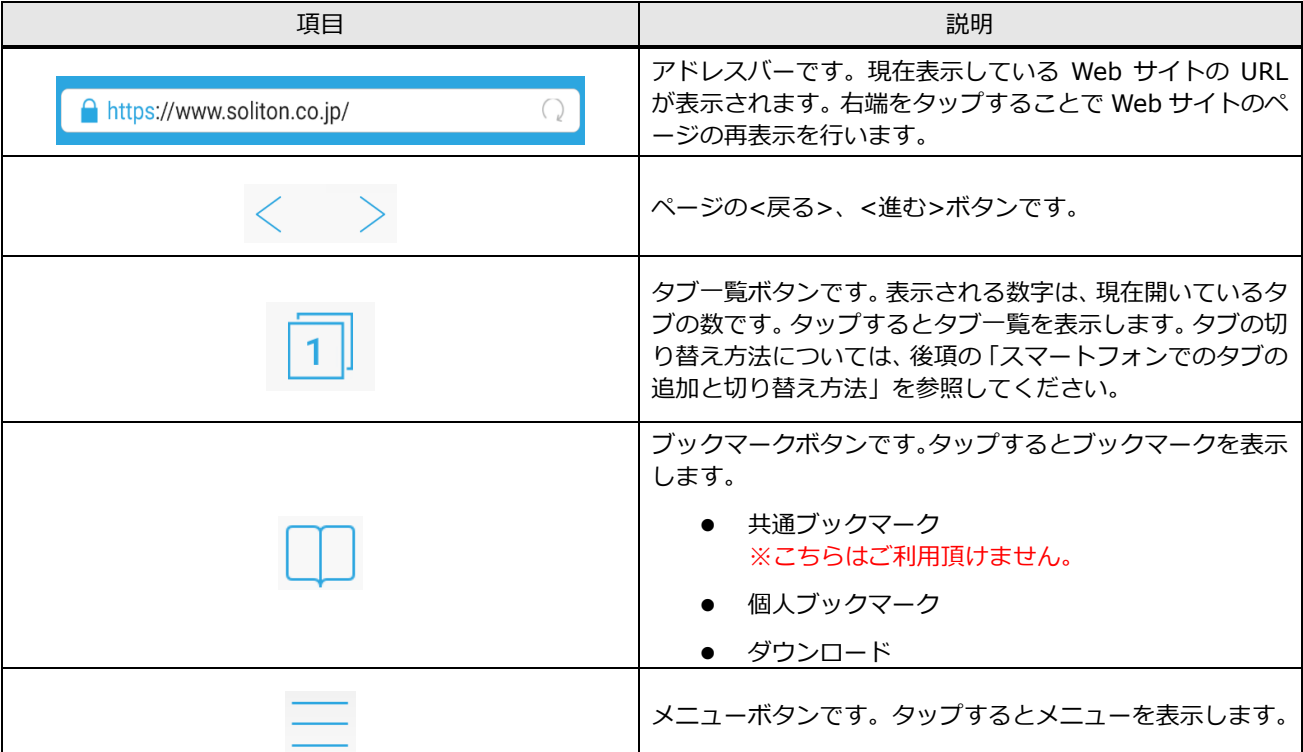

#### **<制約事項>**

- ・デスクネッツのみアクセス可能です。検索・URL バーから他のサイトにはアクセスできません。
- **・**セキュアブラウザ利用中は一時的にセキュアブラウザ内部にデータは保持しますが、 特定のタイミングでデータは消去されます。

[Windows / Mac]

アプリ終了時、ログアウト時

[iOS / Android]

ログアウト時、ホームボタン等でアプリ終了後 10 分以上経過してからアプリを再度立ち上げた時

#### <span id="page-14-0"></span><mark>←</mark> 4.2 ロックを設定する

ロックの設定を行う場合には、SecureGateway にログインしている状態で設定画面を開いてください。 なお、ログアウトすると、ロックの設定は削除されます。パスコードによるロックを設定する手順は、以 下のとおりです。

1. メニューボタンをタップし[設定]をタップしてください。

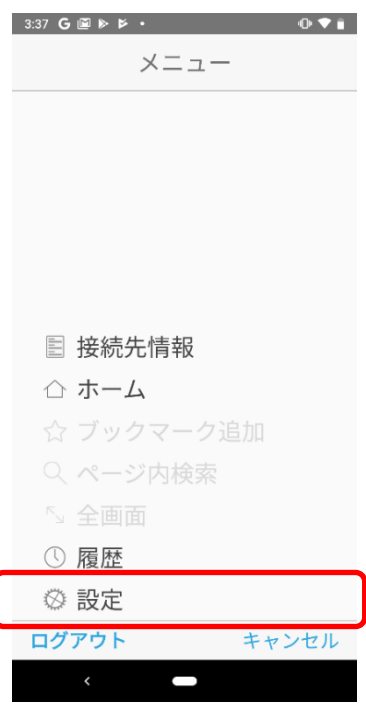

2. [ロック]をタップしてください。

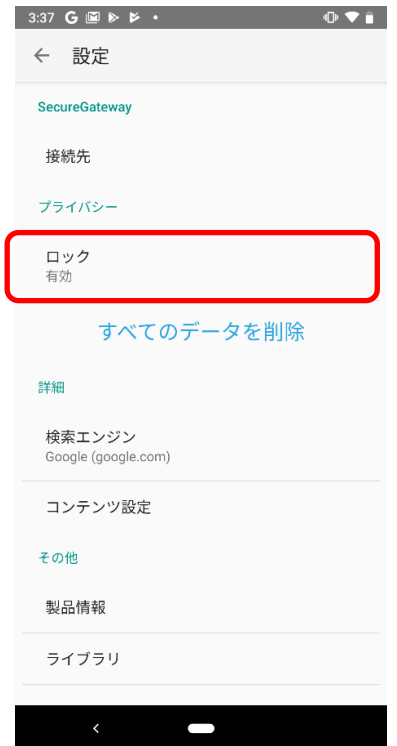

3. [ロック方法]をタップしてください。

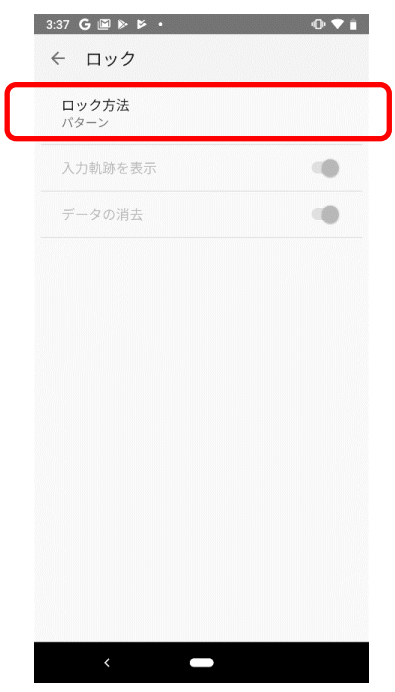

4. 設定したいロック方法を選択し設定してください。 ※ロック方法の種類は管理者設定により表示が下図と異なる場合があります。

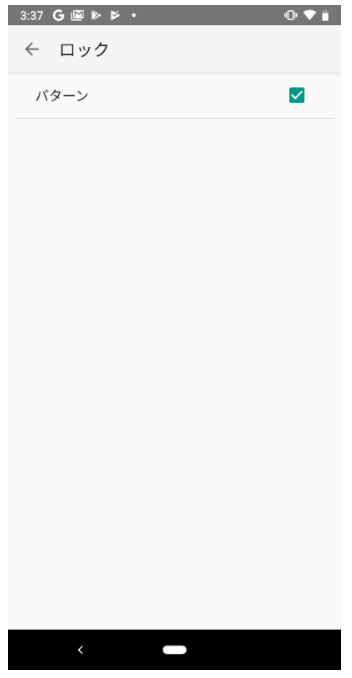

### ← 4.3 ファイルを閲覧する

<span id="page-16-0"></span>SecureBrowser Pro でファイルを閲覧する方法について説明します。

#### ● 4.3.1 デスクネッツの添付ファイルを閲覧する

<span id="page-16-1"></span>1. 添付ファイルをタップしてください。

ダウンロードが完了すると、下図が表示されます。ファイルを開く場合は、<開く>をタップしてください。 <キャンセル>をタップするとファイルは開かず、ダウンロードのみ行います。

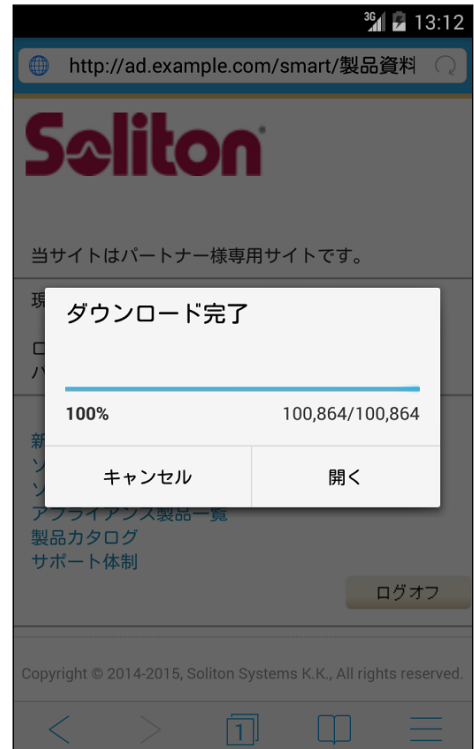

● ファイルが zip 形式の場合

ダウンロードしたファイルが zip 形式の場合、格納されているファイルを開くために展開を行います。

上図で<開く>をタップすると、zip 内に格納されているファイルが表示されます。展開するファイル名 をタップし、展開先のフォルダー名の指定、パスワードが設定されている場合はパスワードの入力を行っ てください。

スプラッシュスクリーンが表示された後に、ファイルが表示されます。閲覧しているファイルを閉じるに は、ツールバーの<閉じる>をタップしてください。

> $\sum_{n=1}^{\infty}$ TOC その他 **Soliton SecureBrowser Pro** iOS版 Soliton Secu<br>ユーザーズガイド owser Pro V1.2 Seliton

※ツールバーが表示されない場合は画面をダブルタップしてください。

閲覧するファイルの種類によってはスプラッシュスクリーンが表示されずにブラウザ上に直接表示される ファイルもあります。

SecureBrowser Pro で閲覧することができるファイルの種類は、以下のとおりです。

- Microsoft Office Word ファイル (.doc、.docx)
- Microsoft Office Excel ファイル (.xls、.xlsx)
- Microsoft Office PowerPoint ファイル (.ppt、.pptx)
- PDF ファイル (.pdf)
- TEXT ファイル(.txt、.csv、.htm、.html、.shtml、.phtml、.xml、.sht)

● 画像ファイル(.jpg、.bmp、.png、.gif、.emf、.wmf、.jps、.jpeg、.jpe、.tif、.tiff

#### <span id="page-18-0"></span>● 4.3.2 ダウンロードしたファイルを閲覧する

SecureBrowser Pro がキャッシュとして保持している間は、過去にダウンロードしたファイルを閲覧 することができます。

ブックマークの[ダウンロード]をタップすると、下図が表示されます。ファイル名をタップすることで、 ファイルを閲覧できます。

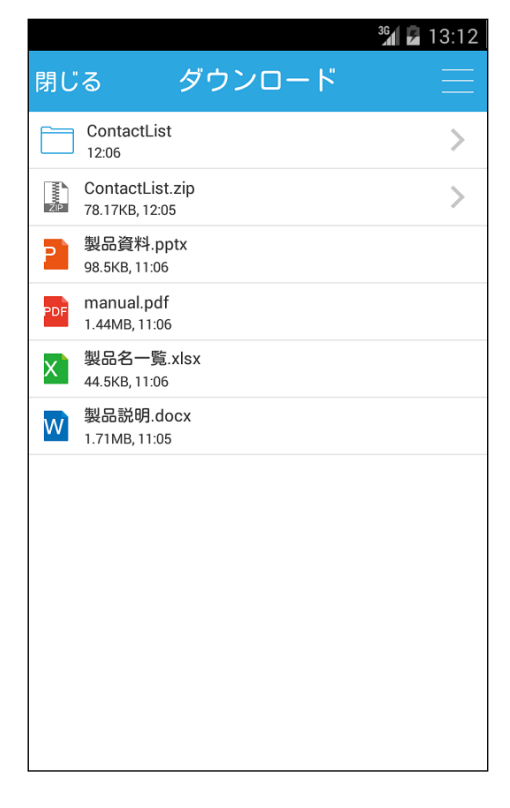

<span id="page-19-0"></span>5. サポート

<span id="page-19-1"></span>この章では、本製品のサポートについて説明します。

#### • 5.1 診断情報

SecureBrowser Pro を使用中に障害が発生した場合などに、発生した障害を解析するために必要とな る動作環境、動作状況などの情報収集を目的として、弊社より診断情報のご提供をお願いする場合があり ます。診断情報を提供していただくことで、お客様に環境を伺う、状況を調べていただくなどのお客様に かかる手間を軽減することができます。

通常は、診断情報を作成する必要はありません。診断情報の作成は、管理者より指示があった場合のみ 行ってください。

#### ● 5.1.1 診断情報を作成する

<span id="page-19-2"></span>診断情報を作成する手順は、以下のとおりです。

1. 設定画面を表示し、[製品情報]をタップしてください。

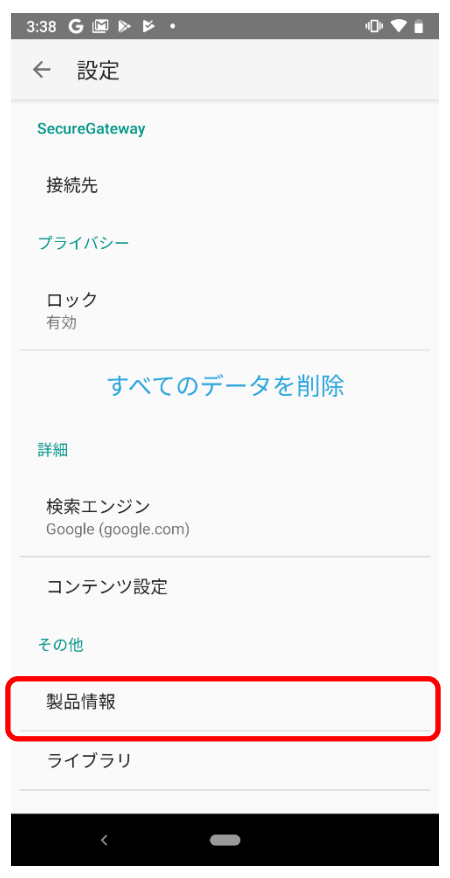

2. 下図が表示されます。[診断情報の送信]をタップすると、診断情報ファイルが添付されたメール作成 画面が表示されます。管理者から指定されたメールアドレス宛てに送信してください。診断情報ファ イルは zip 形式で圧縮されています。

ご利用の環境によっては、[診断情報の送信]をタップするとアプリケーションの選択画面が表示され ます。その場合は、使用するメールアプリケーションを選択すると、メール作成画面が表示されます。

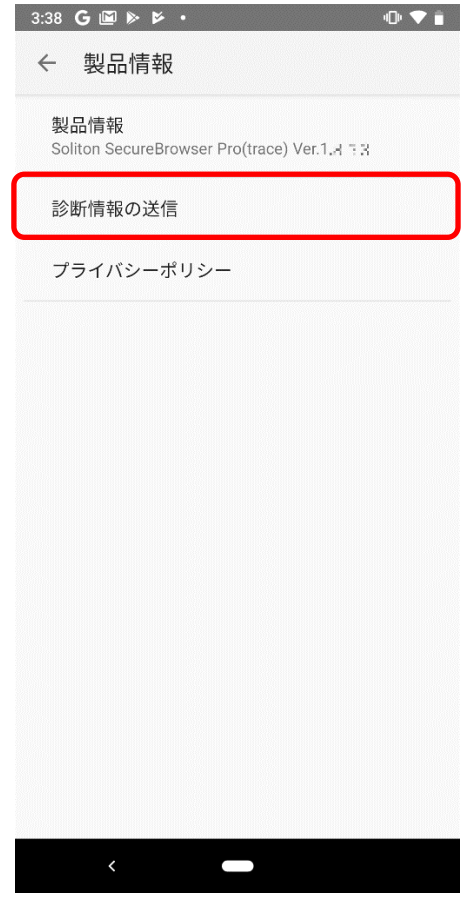

個人情報の取り扱いについて

診断情報ファイルの送付にあたってご提供いただいた個人情報および自動収集した個人情報は、障害の 解析と回答をお送りするためにのみ使用し、それ以外の目的には使用いたしません。また、その取り扱い には十分な注意を払います。

弊社の個人情報取り扱いポリシーについては、以下をご参照ください。

<https://www.neo.co.jp/privacy/index.html>

### <span id="page-21-0"></span>■ 5.2 お問い合わせ

Android 版 Soliton SecureBrowser Pro の使用方法についてご不明な点がございましたら、管理者に お問い合わせください。管理者様の場合は、アカウント通知書に記載されている弊社クラウドサービスサ ポート窓口までお問い合わせください。

<クラウドお客様サポート窓口>

<https://www.desknets.com/cloud/support/>

<障害・メンテナンス情報>

<https://www.desknets.com/cloud/support/mainte/>

<制限事項について>

<https://www.desknets.com/neo/faq/result/3944/>

<サービス利用約款について>

[https://www.desknets.com/neo/pdf/cloud\\_sb.pdf](https://www.desknets.com/neo/pdf/cloud_sb.pdf)

セキュアブラウザ端末認証あり 利用ガイド android 編

 年 2 月 23 日 第 1 版 年 5 月 27 日 第 2 版 年 7 月 20 日 第 3 版 年5月 7日 第 4 版 年 5 月 13 日 第 5 版

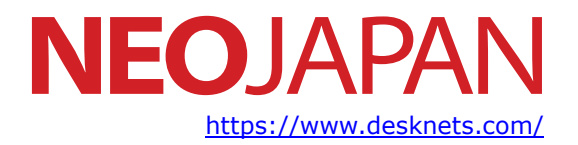

本書に記載されている情報、事項、データは、予告なく変更されることがあります。